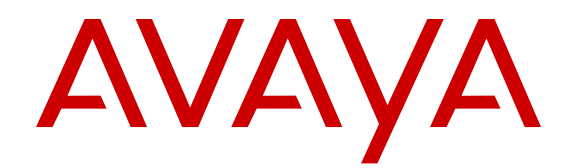

# **Avaya Engagement Designer Reference**

Release 3.3 Issue 2 September 2017

#### **Notice**

While reasonable efforts have been made to ensure that the information in this document is complete and accurate at the time of printing, Avaya assumes no liability for any errors. Avaya reserves the right to make changes and corrections to the information in this document without the obligation to notify any person or organization of such changes.

#### **Documentation disclaimer**

"Documentation" means information published in varying mediums which may include product information, operating instructions and performance specifications that are generally made available to users of products. Documentation does not include marketing materials. Avaya shall not be responsible for any modifications, additions, or deletions to the original published version of Documentation unless such modifications, additions, or deletions were performed by or on the express behalf of Avaya. End User agrees to indemnify and hold harmless Avaya, Avaya's agents, servants and employees against all claims, lawsuits, demands and judgments arising out of, or in connection with, subsequent modifications, additions or deletions to this documentation, to the extent made by End User.

#### **Link disclaimer**

Avaya is not responsible for the contents or reliability of any linked websites referenced within this site or Documentation provided by Avaya. Avaya is not responsible for the accuracy of any information, statement or content provided on these sites and does not necessarily endorse the products, services, or information described or offered within them. Avaya does not guarantee that these links will work all the time and has no control over the availability of the linked pages.

#### **Warranty**

Avaya provides a limited warranty on Avaya hardware and software. Refer to your sales agreement to establish the terms of the limited warranty. In addition, Avaya's standard warranty language, as well as information regarding support for this product while under warranty is available to Avaya customers and other parties through the Avaya Support website: [https://support.avaya.com/helpcenter/](https://support.avaya.com/helpcenter/getGenericDetails?detailId=C20091120112456651010)

[getGenericDetails?detailId=C20091120112456651010](https://support.avaya.com/helpcenter/getGenericDetails?detailId=C20091120112456651010) under the link "Warranty & Product Lifecycle" or such successor site as designated by Avaya. Please note that if You acquired the product(s) from an authorized Avaya Channel Partner outside of the United States and Canada, the warranty is provided to You by said Avaya Channel Partner and not by Avaya.

"Hosted Service" means an Avaya hosted service subscription that You acquire from either Avaya or an authorized Avaya Channel Partner (as applicable) and which is described further in Hosted SAS or other service description documentation regarding the applicable hosted service. If You purchase a Hosted Service subscription, the foregoing limited warranty may not apply but You may be entitled to support services in connection with the Hosted Service as described further in your service description documents for the applicable Hosted Service. Contact Avaya or Avaya Channel Partner (as applicable) for more information.

#### **Hosted Service**

THE FOLLOWING APPLIES ONLY IF YOU PURCHASE AN AVAYA HOSTED SERVICE SUBSCRIPTION FROM AVAYA OR AN AVAYA CHANNEL PARTNER (AS APPLICABLE), THE TERMS OF USE FOR HOSTED SERVICES ARE AVAILABLE ON THE AVAYA WEBSITE, [HTTPS://SUPPORT.AVAYA.COM/LICENSEINFO](https://support.avaya.com/LicenseInfo) UNDER THE LINK "Avaya Terms of Use for Hosted Services" OR SUCH SUCCESSOR SITE AS DESIGNATED BY AVAYA, AND ARE APPLICABLE TO ANYONE WHO ACCESSES OR USES THE HOSTED SERVICE. BY ACCESSING OR USING THE HOSTED SERVICE, OR AUTHORIZING OTHERS TO DO SO, YOU, ON BEHALF OF YOURSELF AND THE ENTITY FOR WHOM YOU ARE DOING SO (HEREINAFTER REFERRED TO INTERCHANGEABLY AS "YOU" AND "END USER"), AGREE TO THE TERMS OF USE. IF YOU ARE ACCEPTING THE TERMS OF USE ON BEHALF A COMPANY OR OTHER LEGAL ENTITY, YOU REPRESENT THAT YOU HAVE THE AUTHORITY TO BIND SUCH ENTITY TO THESE TERMS OF USE. IF YOU DO NOT HAVE SUCH AUTHORITY, OR IF

YOU DO NOT WISH TO ACCEPT THESE TERMS OF USE, YOU MUST NOT ACCESS OR USE THE HOSTED SERVICE OR AUTHORIZE ANYONE TO ACCESS OR USE THE HOSTED SERVICE.

#### **Licenses**

THE SOFTWARE LICENSE TERMS AVAILABLE ON THE AVAYA WEBSITE, [HTTPS://SUPPORT.AVAYA.COM/LICENSEINFO,](https://support.avaya.com/LicenseInfo) UNDER THE LINK "AVAYA SOFTWARE LICENSE TERMS (Avaya Products)" OR SUCH SUCCESSOR SITE AS DESIGNATED BY AVAYA, ARE APPLICABLE TO ANYONE WHO DOWNLOADS, USES AND/OR INSTALLS AVAYA SOFTWARE, PURCHASED FROM AVAYA INC., ANY AVAYA AFFILIATE, OR AN AVAYA CHANNEL PARTNER (AS APPLICABLE) UNDER A COMMERCIAL AGREEMENT WITH AVAYA OR AN AVAYA CHANNEL PARTNER. UNLESS OTHERWISE AGREED TO BY AVAYA IN WRITING, AVAYA DOES NOT EXTEND THIS LICENSE IF THE SOFTWARE WAS OBTAINED FROM ANYONE OTHER THAN AVAYA, AN AVAYA AFFILIATE OR AN AVAYA CHANNEL PARTNER; AVAYA RESERVES THE RIGHT TO TAKE LEGAL ACTION AGAINST YOU AND ANYONE ELSE USING OR SELLING THE SOFTWARE WITHOUT A LICENSE. BY INSTALLING, DOWNLOADING OR USING THE SOFTWARE, OR AUTHORIZING OTHERS TO DO SO, YOU, ON BEHALF OF YOURSELF AND THE ENTITY FOR WHOM YOU ARE INSTALLING, DOWNLOADING OR USING THE SOFTWARE (HEREINAFTER REFERRED TO INTERCHANGEABLY AS "YOU" AND "END USER"), AGREE TO THESE TERMS AND CONDITIONS AND CREATE A BINDING CONTRACT BETWEEN YOU AND AVAYA INC. OR THE APPLICABLE AVAYA AFFILIATE ("AVAYA").

Avaya grants You a license within the scope of the license types described below, with the exception of Heritage Nortel Software, for which the scope of the license is detailed below. Where the order documentation does not expressly identify a license type, the applicable license will be a Designated System License as set forth below in the Designated System(s) License (DS) section as applicable. The applicable number of licenses and units of capacity for which the license is granted will be one (1), unless a different number of licenses or units of capacity is specified in the documentation or other materials available to You. "Software" means computer programs in object code, provided by Avaya or an Avaya Channel Partner, whether as stand-alone products, pre-installed on hardware products, and any upgrades, updates, patches, bug fixes, or modified versions thereto. "Designated Processor" means a single stand-alone computing device. "Server" means a set of Designated Processors that hosts (physically or virtually) a software application to be accessed by multiple users. "Instance" means a single copy of the Software executing at a particular time: (i) on one physical machine; or (ii) on one deployed software virtual machine ("VM") or similar deployment.

#### **License types**

Designated System(s) License (DS). End User may install and use each copy or an Instance of the Software only: 1) on a number of Designated Processors up to the number indicated in the order; or 2) up to the number of Instances of the Software as indicated in the order, Documentation, or as authorized by Avaya in writing. Avaya may require the Designated Processor(s) to be identified in the order by type, serial number, feature key, Instance, location or other specific designation, or to be provided by End User to Avaya through electronic means established by Avaya specifically for this purpose.

Concurrent User License (CU). End User may install and use the Software on multiple Designated Processors or one or more Servers, so long as only the licensed number of Units are accessing and using the Software at any given time. A "Unit" means the unit on which Avaya, at its sole discretion, bases the pricing of its licenses and can be, without limitation, an agent, port or user, an e-mail or voice mail account in the name of a person or corporate function (e.g., webmaster or helpdesk), or a directory entry in the administrative database utilized by the Software that permits one user to interface with the Software. Units may be linked to a specific, identified Server or an Instance of the Software.

Cluster License (CL). End User may install and use each copy or an Instance of the Software only up to the number of Clusters as indicated on the order with a default of one (1) Cluster if not stated. "Cluster" means a group of Servers and other resources that act as a single system.

Enterprise License (EN). End User may install and use each copy or an Instance of the Software only for enterprise-wide use of an unlimited number of Instances of the Software as indicated on the order or as authorized by Avaya in writing.

Named User License (NU). You may: (i) install and use each copy or Instance of the Software on a single Designated Processor or Server per authorized Named User (defined below); or (ii) install and use each copy or Instance of the Software on a Server so long as only authorized Named Users access and use the Software. "Named User", means a user or device that has been expressly authorized by Avaya to access and use the Software. At Avaya's sole discretion, a "Named User" may be, without limitation, designated by name, corporate function (e.g., webmaster or helpdesk), an e-mail or voice mail account in the name of a person or corporate function, or a directory entry in the administrative database utilized by the Software that permits one user to interface with the Software.

Shrinkwrap License (SR). You may install and use the Software in accordance with the terms and conditions of the applicable license agreements, such as "shrinkwrap" or "clickthrough" license accompanying or applicable to the Software ("Shrinkwrap License").

#### **Heritage Nortel Software**

"Heritage Nortel Software" means the software that was acquired by Avaya as part of its purchase of the Nortel Enterprise Solutions Business in December 2009. The Heritage Nortel Software is the software contained within the list of Heritage Nortel Products located at <https://support.avaya.com/LicenseInfo>under the link "Heritage Nortel Products" or such successor site as designated by Avaya. For Heritage Nortel Software, Avaya grants Customer a license to use Heritage Nortel Software provided hereunder solely to the extent of the authorized activation or authorized usage level, solely for the purpose specified in the Documentation, and solely as embedded in, for execution on, or for communication with Avaya equipment. Charges for Heritage Nortel Software may be based on extent of activation or use authorized as specified in an order or invoice.

#### **Copyright**

Except where expressly stated otherwise, no use should be made of materials on this site, the Documentation, Software, Hosted Service, or hardware provided by Avaya. All content on this site, the documentation, Hosted Service, and the product provided by Avaya including the selection, arrangement and design of the content is owned either by Avaya or its licensors and is protected by copyright and other intellectual property laws including the sui generis rights relating to the protection of databases. You may not modify, copy, reproduce, republish, upload, post, transmit or distribute in any way any content, in whole or in part, including any code and software unless expressly authorized by Avaya. Unauthorized reproduction, transmission, dissemination, storage, and or use without the express written consent of Avaya can be a criminal, as well as a civil offense under the applicable law.

#### **Virtualization**

The following applies if the product is deployed on a virtual machine. Each product has its own ordering code and license types. Note, unless otherwise stated, that each Instance of a product must be separately licensed and ordered. For example, if the end user customer or Avaya Channel Partner would like to install two Instances of the same type of products, then two products of that type must be ordered.

#### **Third Party Components**

"Third Party Components" mean certain software programs or portions thereof included in the Software or Hosted Service may contain software (including open source software) distributed under third party agreements ("Third Party Components"), which contain terms regarding the rights to use certain portions of the Software ("Third Party Terms"). As required, information regarding distributed Linux OS source code (for those products that have distributed Linux OS source code) and identifying the copyright holders of the Third Party Components and the Third Party Terms that apply is available in the products, Documentation or on Avaya's website at: [https://](https://support.avaya.com/Copyright) [support.avaya.com/Copyright](https://support.avaya.com/Copyright) or such successor site as designated by Avaya. The open source software license terms provided as Third Party Terms are consistent with the license rights granted in these Software License Terms, and may contain additional rights benefiting You, such as modification and distribution of the open source

software. The Third Party Terms shall take precedence over these Software License Terms, solely with respect to the applicable Third Party Components to the extent that these Software License Terms impose greater restrictions on You than the applicable Third Party Terms.

The following applies only if the H.264 (AVC) codec is distributed with the product. THIS PRODUCT IS LICENSED UNDER THE AVC PATENT PORTFOLIO LICENSE FOR THE PERSONAL USE OF A CONSUMER OR OTHER USES IN WHICH IT DOES NOT RECEIVE REMUNERATION TO (i) ENCODE VIDEO IN COMPLIANCE WITH THE AVC STANDARD ("AVC VIDEO") AND/OR (ii) DECODE AVC VIDEO THAT WAS ENCODED BY A CONSUMER ENGAGED IN A PERSONAL ACTIVITY AND/OR WAS OBTAINED FROM A VIDEO PROVIDER LICENSED TO PROVIDE AVC VIDEO. NO LICENSE IS GRANTED OR SHALL BE IMPLIED FOR ANY OTHER USE. ADDITIONAL INFORMATION MAY BE OBTAINED FROM MPEG LA, L.L.C. SEE <HTTP://WWW.MPEGLA.COM>.

#### **Service Provider**

THE FOLLOWING APPLIES TO AVAYA CHANNEL PARTNER'S HOSTING OF AVAYA PRODUCTS OR SERVICES. THE PRODUCT OR HOSTED SERVICE MAY USE THIRD PARTY COMPONENTS SUBJECT TO THIRD PARTY TERMS AND REQUIRE A SERVICE PROVIDER TO BE INDEPENDENTLY LICENSED DIRECTLY FROM THE THIRD PARTY SUPPLIER. AN AVAYA CHANNEL PARTNER'S HOSTING OF AVAYA PRODUCTS MUST BE AUTHORIZED IN WRITING BY AVAYA AND IF THOSE HOSTED PRODUCTS USE OR EMBED CERTAIN THIRD PARTY SOFTWARE, INCLUDING BUT NOT LIMITED TO MICROSOFT SOFTWARE OR CODECS, THE AVAYA CHANNEL PARTNER IS REQUIRED TO INDEPENDENTLY OBTAIN ANY APPLICABLE LICENSE AGREEMENTS, AT THE AVAYA CHANNEL PARTNER'S EXPENSE, DIRECTLY FROM THE APPLICABLE THIRD PARTY SUPPLIER.

WITH RESPECT TO CODECS, IF THE AVAYA CHANNEL PARTNER IS HOSTING ANY PRODUCTS THAT USE OR EMBED THE G.729 CODEC, H.264 CODEC, OR H.265 CODEC, THE AVAYA CHANNEL PARTNER ACKNOWLEDGES AND AGREES THE AVAYA CHANNEL PARTNER IS RESPONSIBLE FOR ANY AND ALL RELATED FEES AND/OR ROYALTIES. THE G.729 CODEC IS LICENSED BY SIPRO LAB TELECOM INC. SEE [WWW.SIPRO.COM/CONTACT.HTML.](http://www.sipro.com/contact.html) THE H.264 (AVC) CODEC IS LICENSED UNDER THE AVC PATENT PORTFOLIO LICENSE FOR THE PERSONAL USE OF A CONSUMER OR OTHER USES IN WHICH IT DOES NOT RECEIVE REMUNERATION TO: (I) ENCODE VIDEO IN COMPLIANCE WITH THE AVC STANDARD ("AVC VIDEO") AND/OR (II) DECODE AVC VIDEO THAT WAS ENCODED BY A CONSUMER ENGAGED IN A PERSONAL ACTIVITY AND/OR WAS OBTAINED FROM A VIDEO PROVIDER LICENSED TO PROVIDE AVC VIDEO. NO LICENSE IS GRANTED OR SHALL BE IMPLIED FOR ANY OTHER USE. ADDITIONAL INFORMATION FOR H.264 (AVC) AND H.265 (HEVC) CODECS MAY BE OBTAINED FROM MPEG LA, L.L.C. SEE [HTTP://](HTTP://WWW.MPEGLA.COM) [WWW.MPEGLA.COM.](HTTP://WWW.MPEGLA.COM)

#### **Compliance with Laws**

You acknowledge and agree that it is Your responsibility for complying with any applicable laws and regulations, including, but not limited to laws and regulations related to call recording, data privacy, intellectual property, trade secret, fraud, and music performance rights, in the country or territory where the Avaya product is used.

#### **Preventing Toll Fraud**

"Toll Fraud" is the unauthorized use of your telecommunications system by an unauthorized party (for example, a person who is not a corporate employee, agent, subcontractor, or is not working on your company's behalf). Be aware that there can be a risk of Toll Fraud associated with your system and that, if Toll Fraud occurs, it can result in substantial additional charges for your telecommunications services.

#### **Avaya Toll Fraud intervention**

If You suspect that You are being victimized by Toll Fraud and You need technical assistance or support, call Technical Service Center Toll Fraud Intervention Hotline at +1-800-643-2353 for the United States and Canada. For additional support telephone numbers, see the Avaya Support website:<https://support.avaya.com> or such successor site as designated by Avaya.

#### **Security Vulnerabilities**

Information about Avaya's security support policies can be found in the Security Policies and Support section of [https://](https://support.avaya.com/security) [support.avaya.com/security](https://support.avaya.com/security).

Suspected Avaya product security vulnerabilities are handled per the Avaya Product Security Support Flow [\(https://](https://support.avaya.com/css/P8/documents/100161515) [support.avaya.com/css/P8/documents/100161515](https://support.avaya.com/css/P8/documents/100161515)).

#### **Downloading Documentation**

For the most current versions of Documentation, see the Avaya Support website: <https://support.avaya.com>, or such successor site as designated by Avaya.

#### **Contact Avaya Support**

See the Avaya Support website: <https://support.avaya.com>for product or Hosted Service notices and articles, or to report a problem with your Avaya product or Hosted Service. For a list of support telephone numbers and contact addresses, go to the Avaya Support website: <https://support.avaya.com> (or such successor site as designated by Avaya), scroll to the bottom of the page, and select Contact Avaya Support.

#### **Trademarks**

The trademarks, logos and service marks ("Marks") displayed in this site, the Documentation, Hosted Service(s), and product(s) provided by Avaya are the registered or unregistered Marks of Avaya, its affiliates, its licensors, its suppliers, or other third parties. Users are not permitted to use such Marks without prior written consent from Avaya or such third party which may own the Mark. Nothing contained in this site, the Documentation, Hosted Service(s) and product(s) should be construed as granting, by implication, estoppel, or otherwise, any license or right in and to the Marks without the express written permission of Avaya or the applicable third party.

#### Avaya is a registered trademark of Avaya Inc.

All non-Avaya trademarks are the property of their respective owners. Linux® is the registered trademark of Linus Torvalds in the U.S. and other countries.

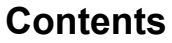

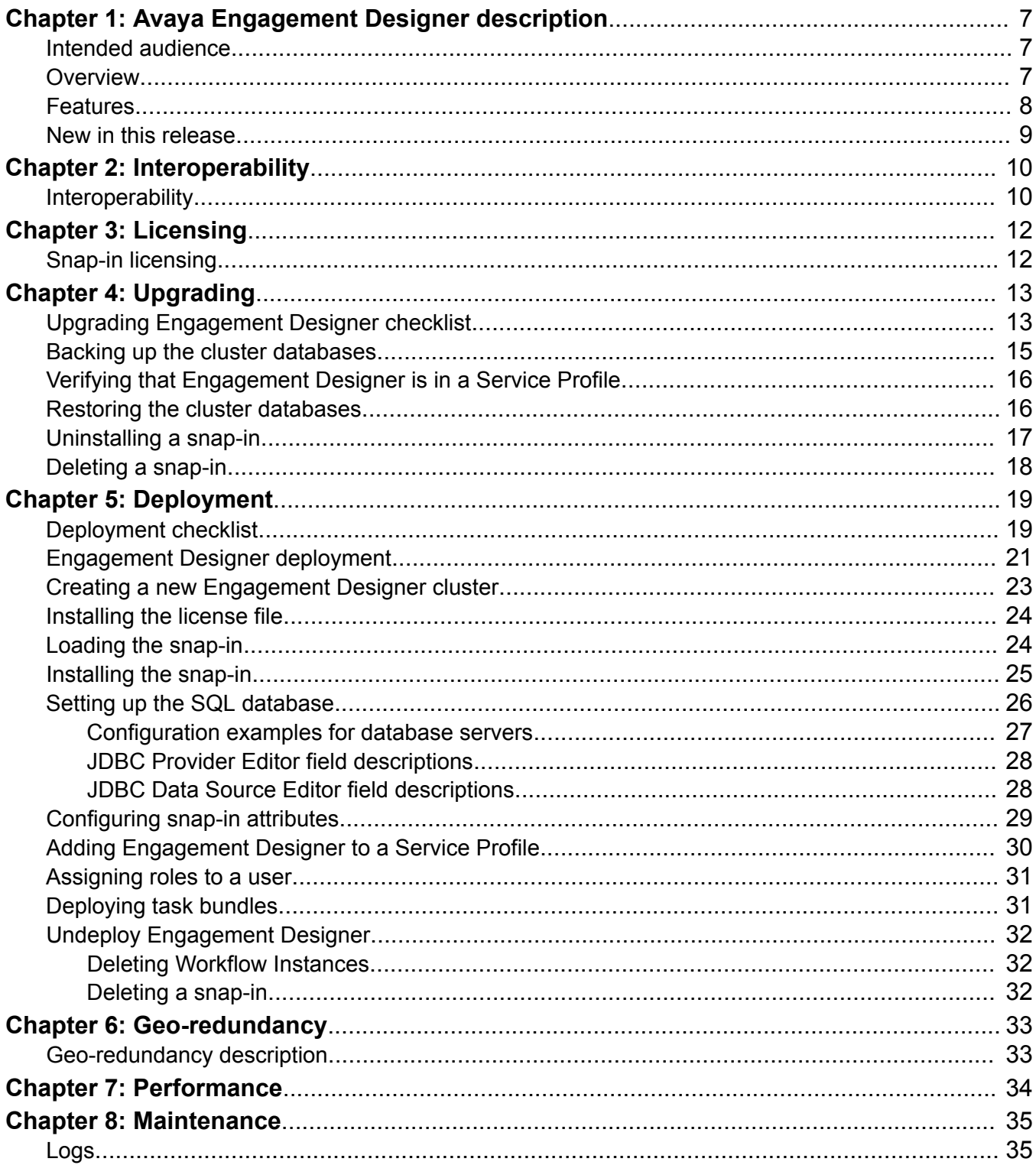

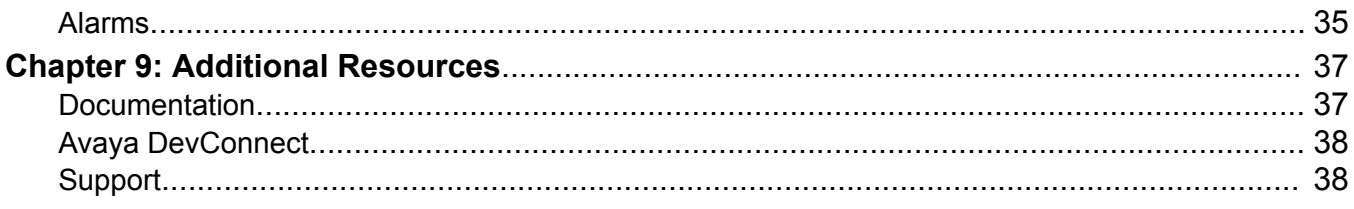

# <span id="page-6-0"></span>**Chapter 1: Avaya Engagement Designer description**

## **Intended audience**

This document is intended for people who install, configure, and administer Avaya Engagement Designer. This document contains specific information about Avaya Engagement Designer. For an overview of Avaya Breeze™, see *Avaya Breeze™ Overview and Specification*. For general information about Avaya Breeze™ snap-in deployment, see *Administering Avaya Breeze™*.

## **Overview**

The Avaya Engagement Designer provides the capability to define, administer, and execute enduser customer journeys across Mobile Collaboration, Unified Communications, and Contact Center applications. Engagement Designer offers business analysts, non-technical resources, and developers the opportunity to write logical business process flows. These process flows can leverage any Avaya Breeze™ snap-ins that have an associated palette of tasks. Engagement Designer allows users to:

- Dream Easily create complex, end-to-end communications enabled business process across both mobile collaboration and contact center applications, and leveraging a range of 3rd party applications "Snap Ins", with a single tool.
- Design Developers and business users alike can use an intuitive drag and drop GUI environment to build business processes. Leveraging a rich palette of tools, Engagement Designer can easily execute 3rd party or other processes, straight from the GUI environment, with no additional coding necessary.
- Deploy Easily deploy business processes that leverage built in tools from Avaya Breeze™including high availability, redundancy and security. Engagement Designer significantly reduces cost and time to market associated with highly custom CTI middleware development.

## <span id="page-7-0"></span>**Features**

#### **Business Process Model and Notation (BPMN 2.0)**

The Avaya Engagement Designer supports BPMN 2.0. The gateways and events in Engagement Designer are from the BPMN standard. Engagement Designer supports Pools and Lanes, BPMN constructs that segment and clarify the different processes and participants of the WFD.

#### **Compatible with other snap-ins**

Avaya Engagement Designer makes it possible to send emails or SMS (text) messages, or schedule a conference using other snap-ins. Tasks are available for download in support of other purchasable snap-ins, for example, Avaya Context Store Snap-in, Avaya Real-Time Speech Snapin, Avaya Work Assignment Snap-in or Avaya Oceana™ Solution.

#### **Dynamic tasks**

Program your own unique tasks to be used in Engagement Designer to meet your business workflow requirements. You can add your tasks to an existing drawer on the Engagement Designer palette, or create a new drawer for your tasks. For instructions about how to create dynamic tasks, see *Creating Dynamic Tasks for Avaya Engagement Designer*.

#### **Workflow definition templates**

Sample workflow definition (WFD) templates are available on Avaya DevConnect. Two example samples are Whitelist and WhiteGlove. Pre-created templates are available directly from the Engagement Designer interface as well. You can also save your existing workflows as templates for future development.

#### **Archiving workflow definitions**

You can create an archive of WFDs that are completed or have failed. The archive does not include WFDs that are not deployed. See the *Avaya Engagement Designer Developer's Guide* for procedures and additional details.

#### **High availability**

When a failure occurs on Avaya Breeze™ while a workflow is handling a call, Avaya Breeze™ reconstructs the call and media associated with the call, and passes them on to another node in the same cluster. The corresponding workflow instances are reconstructed on the new node, thereby resuming the flow from that point.

#### **Context-sensitive help**

Context-sensitive help is available with the click of a button directly from the task you are using.

#### **Engagement Designer SDK**

The Engagement Designer SDK is available for download from the Avaya DevConnect website.

## <span id="page-8-0"></span>**New in this release**

With this release Avaya Engagement Designer provides the following new features:

- Two new tasks are available from the palette. For additional information, see the task descriptions in the associated help system or the *Avaya Engagement Designer Developer's Guide*.
	- The Interactive Voice task is available from the Media Communications drawer.
	- The Error task is available from the Integration drawer.
- Pre-created templates are now available to help you create workflow definitions. Additionally, you can to save workflows you have created as templates.
- The task properties pane displays in a separate browser window on the canvas. This allows navigation through the workflow with the task properties displayed.
- An improved interface allows for greater ease in creating workflow routing rules. For additional information, see *Avaya Engagement Designer Developer's Guide*.
- Routing rules now replace Service Profiles as the method for routing calls to users. Service Profiles translate automatically into routing rules when you install Avaya Engagement Designer.

# <span id="page-9-0"></span>**Chapter 2: Interoperability**

## **Interoperability**

#### **Avaya product requirements**

- Avaya Breeze™ 3.3.1
- Avaya Aura® Media Server 7.8 Required for use with playing announcements, collecting digits, and some other features.

#### **Software requirements**

The supported internet browsers are:

- Firefox version 33 or later
- Chrome version 53 or later
- Internet Explorer version 11 or later
- Safari version 5.1 or later

#### **RB** Note:

The computer used to access Engagement Designer must be able to resolve the Avaya Breeze™ FQDN to the IP address of the Avaya Breeze™ Security Module, and the System Manager FQDN to the primary System Manager IP address. The DNS must provide a way to translate the FQDN to IP. Forward and reverse DNS lookups are required. Contact your system administrator for assistance.

#### **Memory allocation**

Avaya Engagement Designer Release 3.3 has a minimum required memory allocation of 8 GB.

## **Avaya Breeze™ disk size**

The minimum Avaya Breeze™ server disk size for Avaya Engagement Designer is 100 GB.

#### **Other snap-ins**

Engagement Designer can also be used with other Avaya Breeze™ snap-ins. Compatible snap-ins include:

- Email connector
- SMS connector
- Eventing connector
- Scopia connector
- Call Event Control
- Zang Cloud

Purchasable snap-ins include:

- Avaya Context Store Snap-in
- Avaya Work Assignment Snap-in
- Avaya WebRTC Snap-in
- Avaya Real-Time Speech Snap-in

# <span id="page-11-0"></span>**Chapter 3: Licensing**

## **Snap-in licensing**

Avaya Breeze™ snap-ins are separately purchasable from Avaya. They are not included with Avaya Breeze™. Each licensed snap-in requires its own license file. Activate and download the file from PLDS and install it on System Manager WebLM.

A single license file supports the current version of the snap-in and all previous versions. For every major release of the snap-in, the snap-in requires a new license file. For this reason, different versions of the snap-in might be in different license modes.

Avaya provides a 30–day grace period from the time a license error is first detected. When the error is detected, the snap-in enters license error mode and a major alarm is raised but the snap-in remains fully functional. This provides enough time to fix the error before the snap-in stops working. You can view the **license mode** of the snap-in on the Avaya Breeze™ Service Management page. The license modes are:

- Normal No license error is detected. Indicated by a green check mark on the Service Management page.
- Error There is a license error, but the snap-in continues to operate normally. Indicated by a yellow caution icon on the Service Management page. The Service Management page also shows the date when the 30-day grace period expires. Avaya Breeze™ raises a major alarm when the snap-in enters license error mode.
- Restricted There is a license error, and the 30–day grace period has expired. Indicated by a red cross mark on the Service Management page. The snap-in automatically uninstalls. Avaya Breeze™ raises a critical alarm when the snap-in enters license restricted mode. To correct this problem, you might need to get a license file if you don't have one, or update to a license file for the new major release.

# <span id="page-12-0"></span>**Chapter 4: Upgrading**

# **Upgrading Engagement Designer checklist**

Follow the steps in this checklist to upgrade Engagement Designer to Release 3.3.

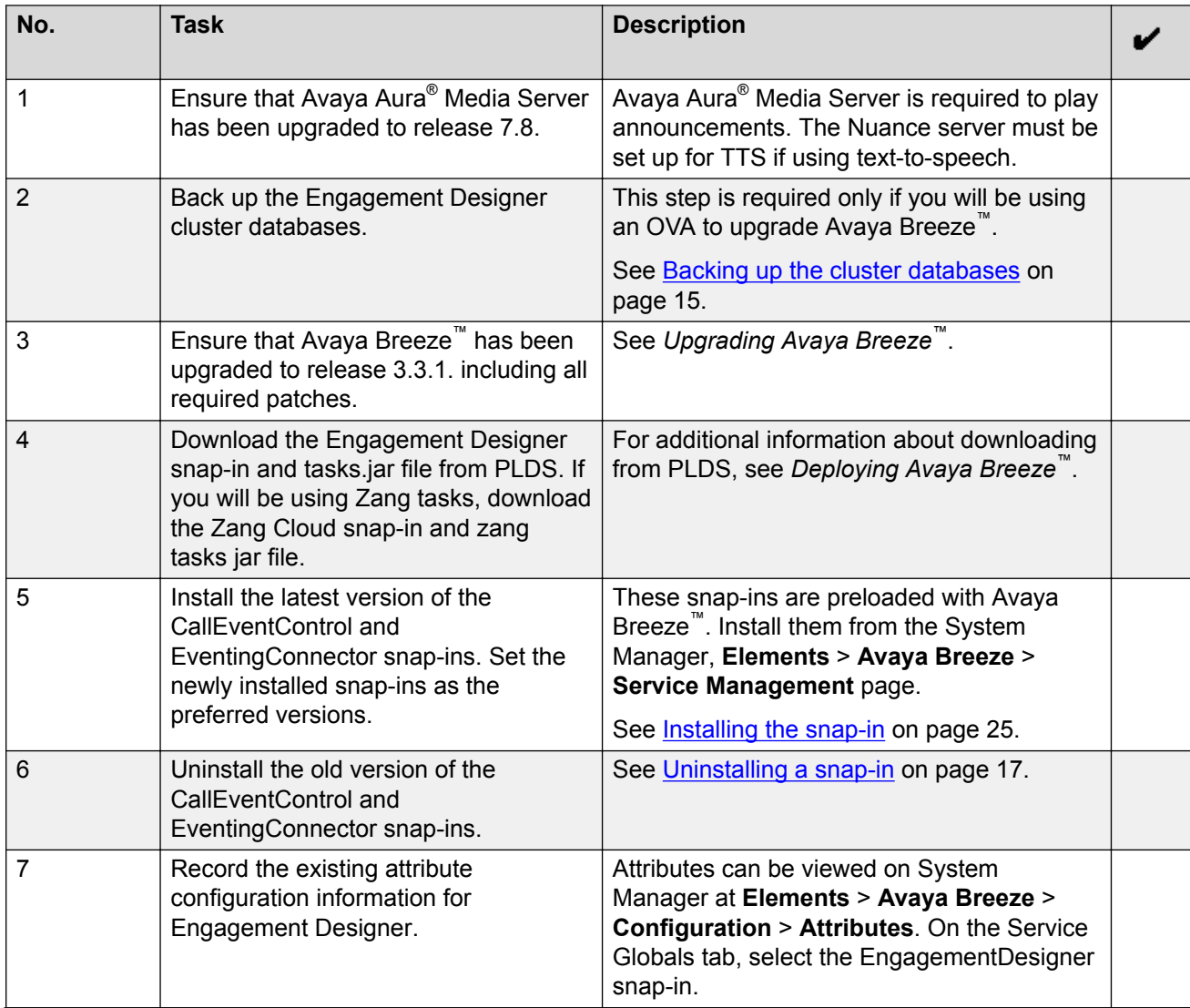

*Table continues…*

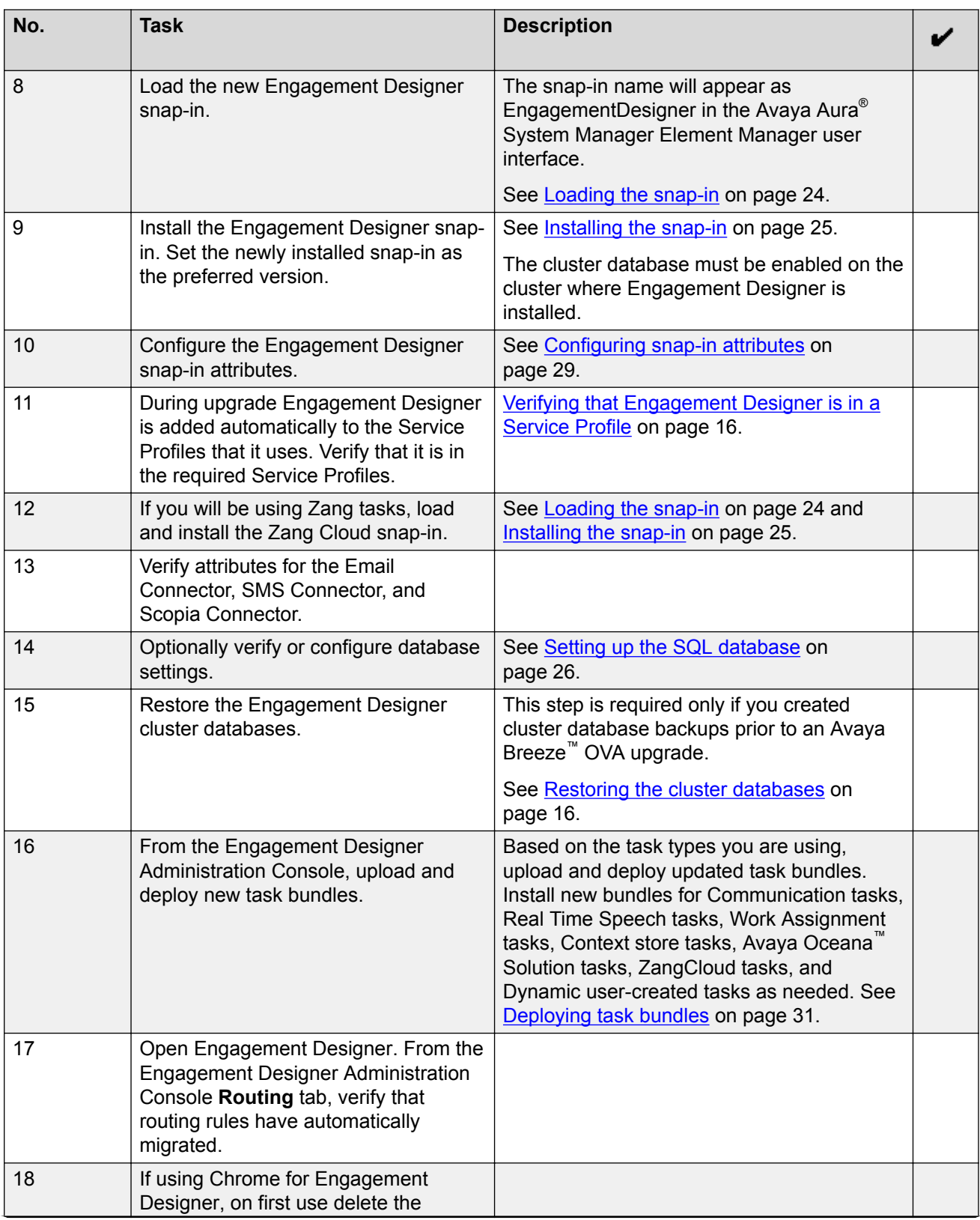

*Table continues…*

<span id="page-14-0"></span>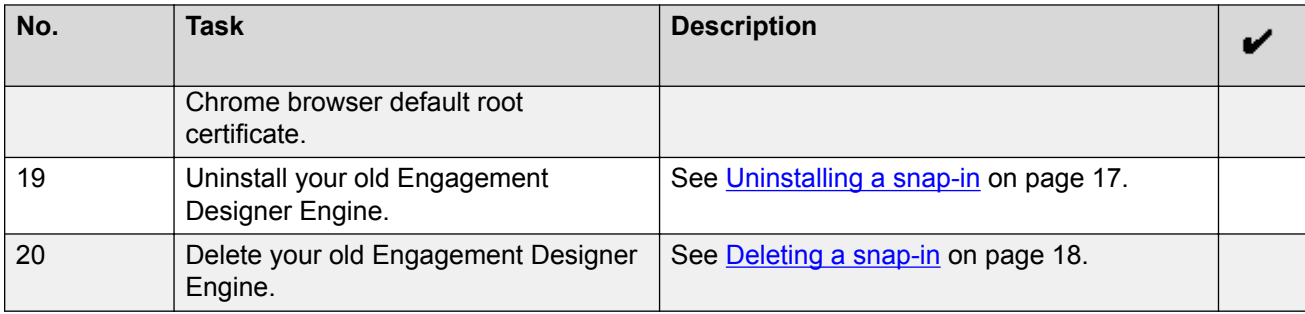

# **Backing up the cluster databases**

#### **About this task**

Backing up the cluster databases is necessary only if you are upgrading Avaya Breeze<sup>™</sup> with an OVA. Otherwise the cluster database is not deleted. You can backup on one cluster and restore to another.

### **R3** Note:

Windows CoreFTP server is incompatible with the Cluster Backup and Restore feature and should not be used as an archive server.

#### **Before you begin**

Place the cluster in deny service before you begin the backup.

#### **Procedure**

- 1. On System Manager in **Elements** click **Avaya Breeze™** > **Cluster Administration**.
- 2. Click **Backup and Restore** > **Configure**.
- 3. Enter the backup server details.
- 4. Click **Test Connection** to verify the connection of the backup server.
- 5. Click **Commit**.
- 6. Select the cluster with the Engagement Designer cluster databases that you want to back up.
- 7. Click **Backup and Restore** > **Backup**.

The system displays the Cluster DB Backup page.

- 8. In the **Backup** section, select the Engagement Designer cluster databases.
- 9. In the **Job schedule** section, enter the following details:
	- In the **Backup password** field, enter a password.
	- In the **Schedule Job** field, select **Run immediately** or **Schedule later**.

If you select **Schedule later**, enter the appropriate details in the **Task Time**, **Recurrence**, and **Range** fields.

- <span id="page-15-0"></span>10. Click **Backup**.
- 11. To monitor the status of the backup, click **Return** to go back to the Cluster Administration page. Click **Backup and Restore** > **Job Status**.
- 12. To cancel the backup operation, on the Backup and Restore Status page, select the backup job. Click **Cancel**.

## **Verifying that Engagement Designer is in a Service Profile**

#### **About this task**

During upgrade Engagement Designer is added automatically to the Service Profiles that it uses. Complete this procedure to verify that Engagement Designer is in the required Service Profiles.

#### **Procedure**

- 1. On System Manager in **Elements**, select **Avaya Breeze™**.
- 2. In the navigation pane, click **Configuration** > **Service Profiles**.
- 3. Click the **Name** of the Service Profile where Engagement Designer should have been added.
- 4. Verify that the Engagement Designer **Name** is in the **Services in this Service Profile** list.
- 5. If it is not, in the **Available Service to Add to this Service Profile**, click the **+** sign next to the Engagement Designer **Name** to add it.
- 6. Click **Commit** to save this service profile if you modified it, or click **Cancel** if no changes were needed.

## **Restoring the cluster databases**

#### **About this task**

Restore can be performed on any cluster where the cluster database is enabled. Restoring the cluster database is necessary only if you are upgrading Avaya Breeze™ with an OVA.

#### **B** Note:

Windows CoreFTP server is incompatible with the Cluster Backup and Restore feature and should not be used as an archive server.

#### **Before you begin**

You must have created a backup of the Engagement Designer cluster databases before the Avaya Breeze™OVA upgrade.

### <span id="page-16-0"></span>**Procedure**

- 1. On System Manager in **Elements** click **Avaya Breeze™** > **Cluster Administration**.
- 2. Click **Backup and Restore** > **Restore**.

The system lists the backup and restore jobs.

3. Select a completed backup, and click **Restore**.

The system lists the clusters where the cluster database has been enabled.

- 4. Select the cluster on which you want to restore the backup, and click **Continue**.
- 5. Repeat for each database backup you must restore.

# **Uninstalling a snap-in**

#### **Procedure**

- 1. On the System Manager web console, click **Elements** > **Avaya Breeze™**.
- 2. In the navigation pane, click **Service Management** > **Services**.
- 3. On the Service Management page, select the snap-in that you want to remove.
- 4. Click **Uninstall**.
- 5. From the Confirm Uninstall Service pop-up dialog box, select the cluster or clusters from which you want to remove the snap-in.

#### **B** Note:

You cannot uninstall a required snap-in from a cluster unless another version of the required snap-in is already installed in the cluster.

The state of a snap-in as shown on the Service Management page is the aggregated status of the snap-in installation across clusters. If you uninstall a snap-in from a cluster, and if the snap-in is in the installed state in another cluster, the status continues to display as Installed.

6. If you want to forcefully remove the snap-in, select the **Force Uninstall** check box in the same pop-up dialog box.

For a snap-in, the system displays the Call activity as part of the Activity counter on the Cluster Administration page. If you force uninstall the snap-in, the snap-in will be uninstalled immediately without waiting for the Activity counter to reach zero.

7. Select **Do you want to delete the database?** check box to delete the snap-in database.

In a normal scenario the activity drains in about two hours and the Activity Link value comes to zero. This is when the snap-in is uninstalled.

## <span id="page-17-0"></span>**Deleting a snap-in**

#### **About this task**

You must uninstall a snap-in from all the clusters before you delete the snap-in. When you delete the snap-in, the snap-in is removed from the System Manager database.

#### **Procedure**

- 1. On the System Manager web console, click **Elements** > **Avaya Breeze™**.
- 2. In the navigation pane, click **Service Management** > **Services**.
- 3. On the Service Management page, select the service that you want to delete.

#### 4. Click **Delete**.

#### *<u>D* Important:</u>

Verify that the service is in the **Loaded** state before you click **Delete**.

- 5. In the Delete Service Confirmation dialog box, select the **Please Confirm** check box.
- 6. Click **Delete**.

# <span id="page-18-0"></span>**Chapter 5: Deployment**

# **Deployment checklist**

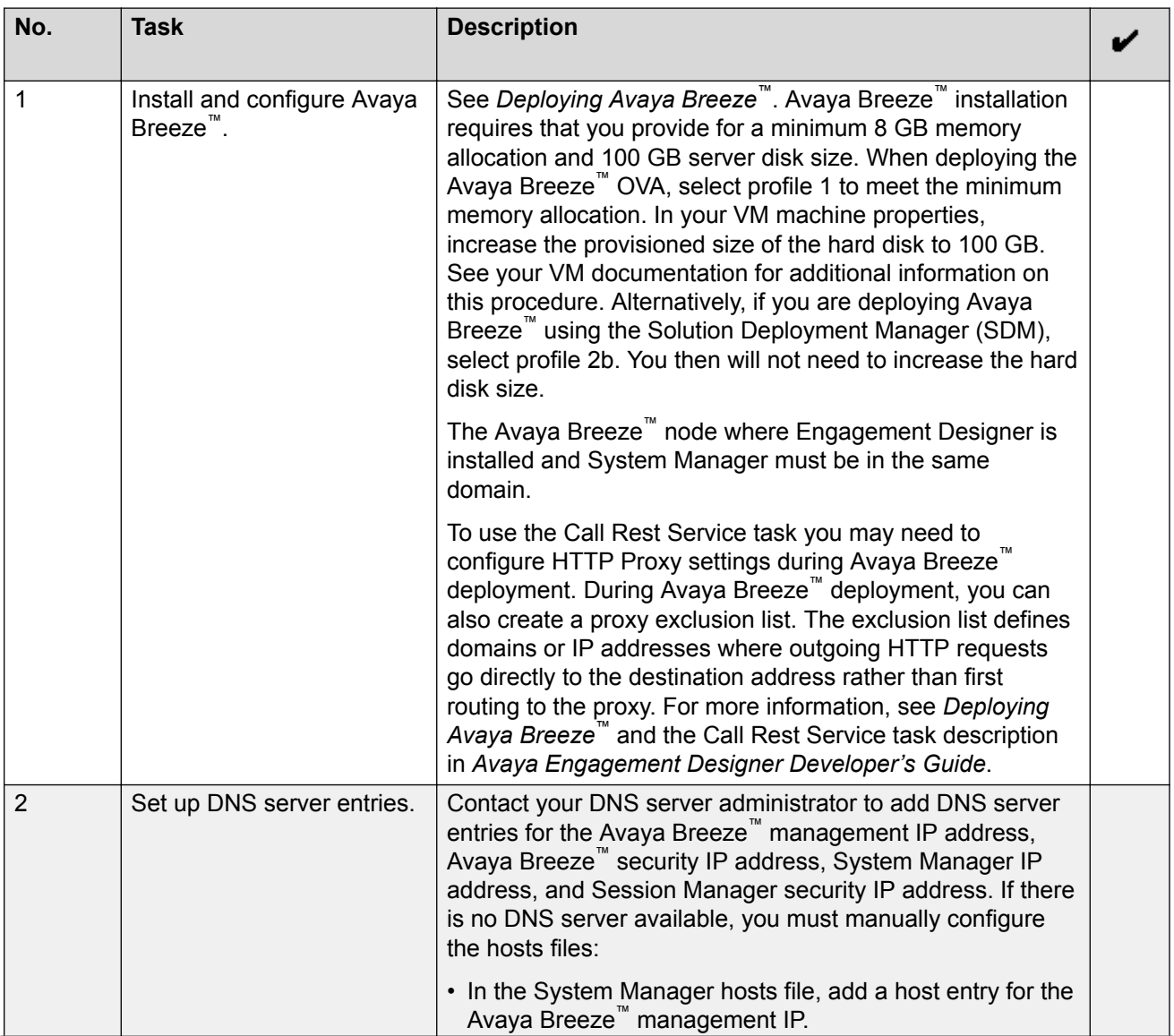

*Table continues…*

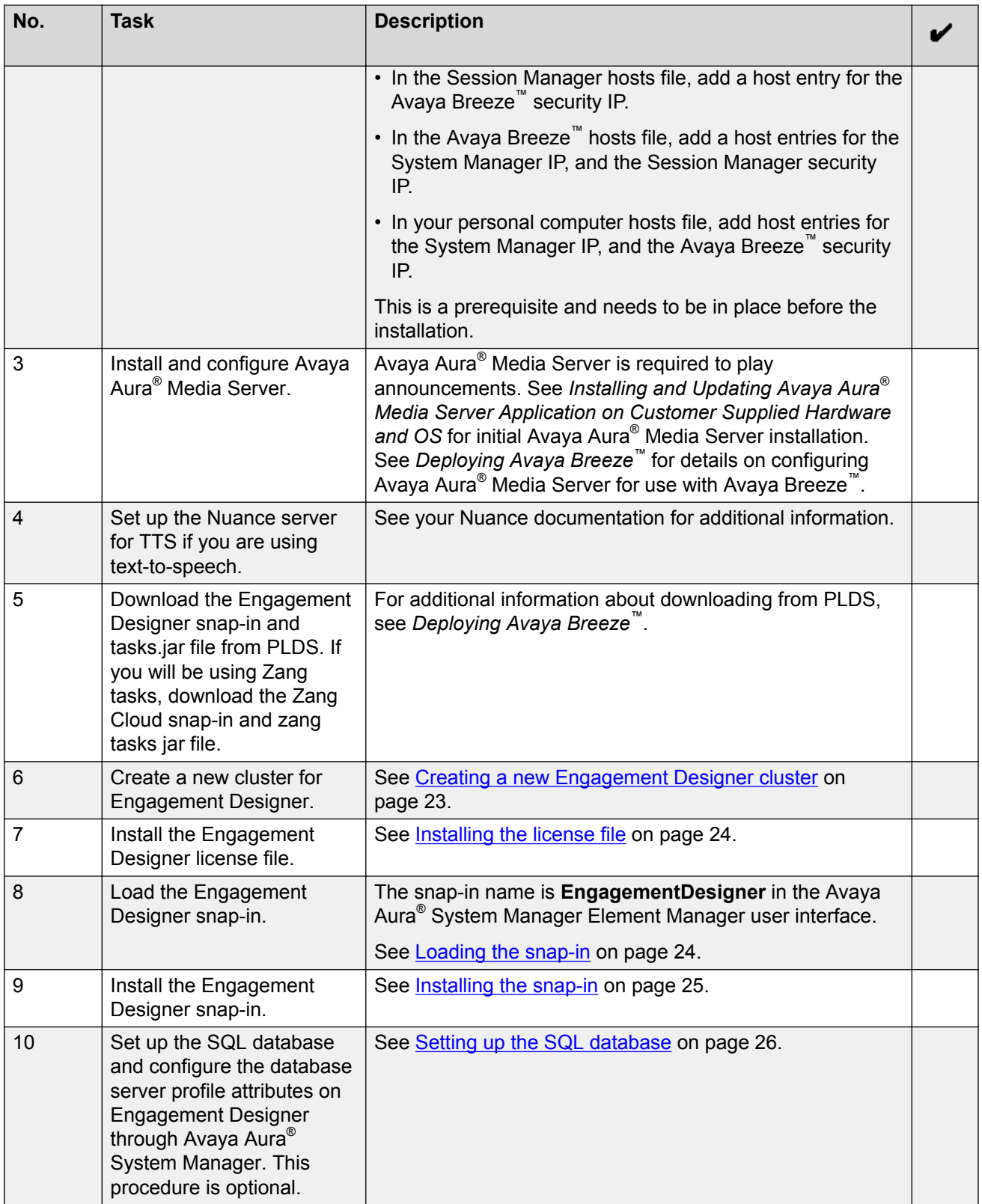

*Table continues…*

<span id="page-20-0"></span>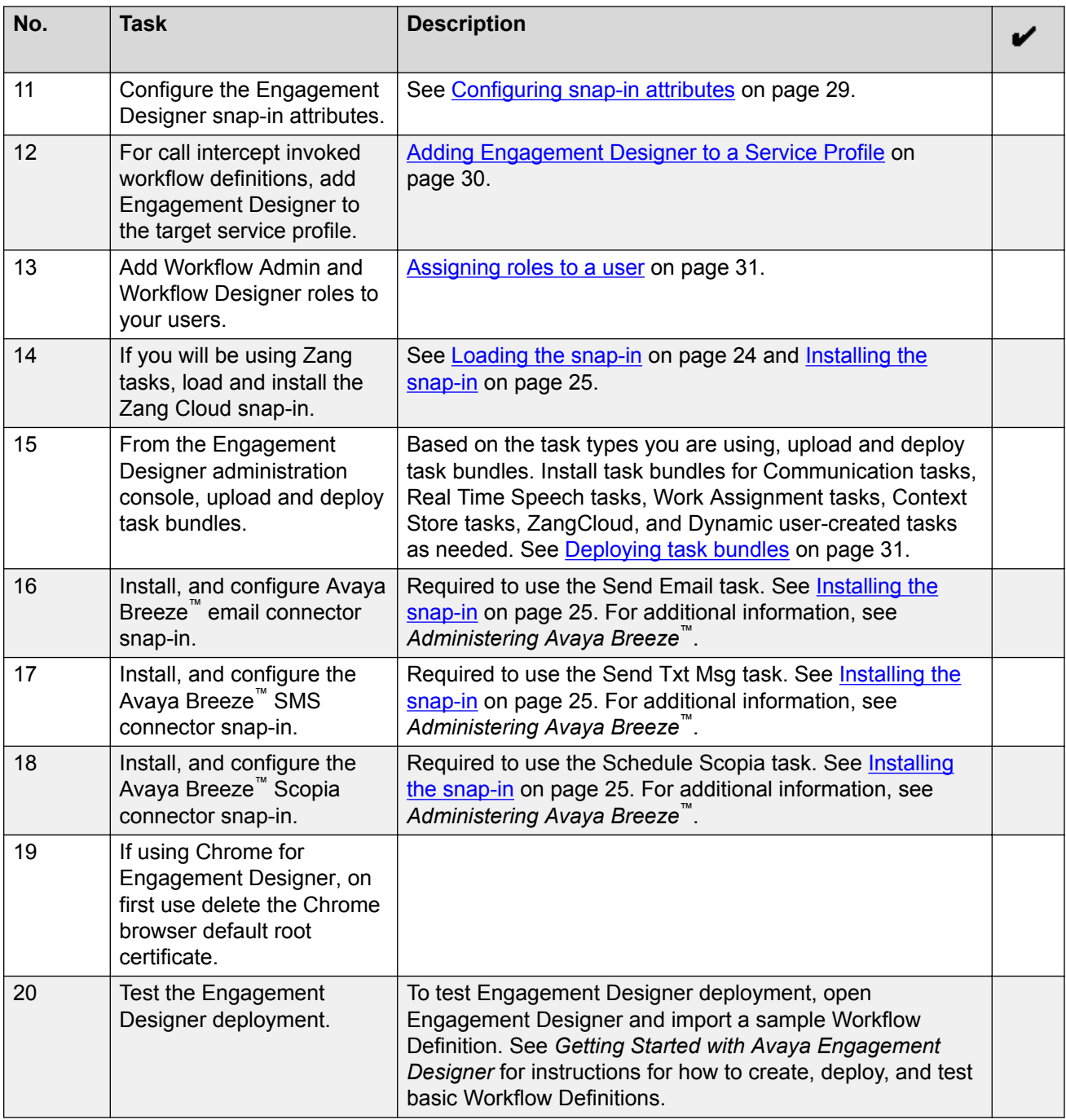

# **Engagement Designer deployment**

The Avaya Engagement Designer has multiple components.

### **Avaya Engagement Designer Engine snap-in**

The Avaya Engagement Designer Engine snap-in must be installed on Avaya Breeze™ for Engagement Designer to function. The name of this snap-in is Engagement Designer in the Avaya Aura<sup>®</sup> System Manager Element Manager user interface. The following procedures detail the Avaya Engagement Designer Engine snap-in deployment.

#### **Task bundles**

Installation of the Engagement Designer engine also installs the Integration tasks along with all Events and Gateways. For any additional tasks you require, you must download and deploy task bundles from the Engagement Designer Administration Console. Example task bundles:

- Communication tasks, which includes Notification, Telephony Communications, Media Communications, and Transformation tasks.
- Real-Time Speech Search Tasks (require Avaya Real-Time Speech Snap-in)
- Work Assignment Tasks (require Avaya Work Assignment Snap-in)
- Context Store Task (requires Avaya Context Store Snap-in)
- Avaya Oceana™ Solution Tasks (require Avaya Oceana™ Solution)
- ZangCloud tasks (require ZangCloud Snap-in)
- Dynamic Tasks that are user created

#### **.svar files for tasks**

Some tasks require that you install additional snap-ins on System Manager:

- Send Email task Email connector snap-in
- Send Txt Msg task SMS connector snap-in
- Schedule Scopia task Scopia connector snap-in
- ZangCloud tasks ZangCloud snap-in

#### **Workflow definition**

Engagement Designer workflow definitions (WFD) are created in, and deployed through, the Engagement Designer interface. Details about workflow definitions are in *Getting Started with Avaya Engagement Designer* and *Avaya Engagement Designer Developer's Guide*.

#### **Administration roles**

To create and save Workflow Definitions (WFDs) in Avaya Engagement Designer, users must have the following roles assigned:

- Workflow Designer
- Workflow Administrator

## <span id="page-22-0"></span>**Creating a new Engagement Designer cluster Procedure**

- 1. On the System Manager web console, click **Elements** > **Avaya Breeze™**.
- 2. In the navigation pane, click **Cluster Administration**.
- 3. On the Cluster Administration page, click **New**.
- 4. On the Cluster Editor page, for the **Cluster Profile**, select the General Purpose profile.
- 5. Enter the cluster attributes for your cluster. You can edit the default cluster attributes the system displays.

The name and the IP address of a cluster must be unique.

You cannot edit all the cluster attributes. Some attributes are read-only.

- 6. Check **Enable Cluster Database**.
- 7. Click the box for **Is session affinity enabled?**
- 8. Click the **Servers** tab to assign Avaya Breeze™ servers to the cluster.

#### *<u>D* Important:</u>

Do not assign servers with different releases to the same cluster. All servers in the cluster should be running the same Avaya Breeze™ version.

For more information on upgrading clusters, see *Upgrading Avaya Breeze™*.

9. Click **Commit** to create the cluster.

The **Service Install Status** in the Cluster Administration page displays a green tick symbol after all the assigned snap-ins are successfully installed on all the servers in the cluster.

To view the Avaya Breeze™ servers in the cluster, click **Show** in the **Details** column of the cluster. The system displays the members of the cluster, and the status of each instance in the cluster.

Click a specific Avaya Breeze™ server to go to the Avaya Breeze™ Instance Editor page. You can view and edit the properties of the Avaya Breeze™ server from this page.

#### **B** Note:

When you administer a new Avaya Breeze™ server, you must add the server to a cluster. If you do not add the Avaya Breeze™ server to a cluster, you cannot install snap-ins on that server.

## <span id="page-23-0"></span>**Installing the license file**

#### **Before you begin**

Download the snap-in license file from PLDS.

#### **Procedure**

- 1. On the System Manager web console, click **Services** > **Licenses**.
- 2. Click **Install License**.
- 3. On the Install License page, do the following:
	- a. Browse to the location of the snap-in license file.
	- b. Select the license file and click **Open**.
	- c. Click **Accept the License Terms & Conditions**.
	- d. Click **Install**.

System Manager installs the license file.

4. In the navigation pane, click **Licensed Products** to view the installed license.

## **Loading the snap-in**

#### **About this task**

This task describes how to load a snap-in to System Manager from your development environment or alternate location. You can skip this step when installing a pre-loaded snap-in. Pre-loaded snapins are provided with the Avaya Breeze™ Element Manager in System Manager. However, you can skip this step only if the pre-loaded snap-ins are not removed from System Manager by the administrator. If the pre-loaded snap-ins are removed, the administrator needs to reload the snap-in.

#### **Procedure**

- 1. On System Manager, in **Elements**, click **Avaya Breeze™**.
- 2. In the navigation pane, click **Service Management** > **Services**.
- 3. Click **LOAD**.

You can load multiple snap-ins at a time.

4. On the Load Service page, depending on the browser used, click **Browse** or **Choose File**, and browse to your snap-in file location.

**ED** Note:

You can select up to 50 files or a maximum of 3 GB files whichever limit is reached first.

5. Browse and select the snap-in (.svar) file required, and then click **Open**.

<span id="page-24-0"></span>A snap-in file ends with .  $svar$ . For a snap-in that Avaya provides, the  $svar$  file must be downloaded from PLDS.

- 6. On the Load Service page, click **LOAD**.
- 7. On the Accept End User License Agreement page, click **Accept** to accept the agreement.

When the snap-in is loaded, the **Service Management** > **Services** page displays the **State** of the snap-in as **Loaded**.

The system displays all  $.$  svar files that you have selected in the All Services table on the **Service Management** > **Services** page.

## **Installing the snap-in**

#### **About this task**

Use this task to install the snap-in to a specific cluster(s).

### **CB** Note:

For .svar files larger than 50 MB, schedule snap-in installation during a maintenance window.

#### **Procedure**

- 1. On the System Manager web console, click **Elements** > **Avaya Breeze™**.
- 2. In the left navigation pane, click **Service Management** > **Services**.
- 3. Select the snap-in that you want to install.
- 4. Click **Install**.
- 5. Select the cluster(s) where you want the snap-in to reside, and click **Commit**.
- 6. To see the status of the snap-in installation, click the Refresh Table icon located in the upperleft corner of the **All Services** list.

**Installed** with a green check mark indicates that the snap-in has completed installation on all the Avaya Breeze™ servers in the cluster. **Installing** with a yellow exclamation mark enclosed in a triangle indicates that the snap-in has not completed installation on all the servers.

7. To track the progress of a snap-in installation, on the Server Administration page, click the **Service Install Status** for an Avaya Breeze™ server.

The Service Status page displays the installation status of all the snap-ins installed on that server.

8. **(Optional)** Designate the Preferred Version.

To designate a snap-in as the preferred version, you must administer the user profile.

<span id="page-25-0"></span>If you want to designate the snap-in as the preferred version, do the following:

- a. Verify that the snap-in is in the installed state for the targeted cluster(s) by opening the System Manager web console, and clicking **Elements** > **Avaya Breeze** > **Service Management** > **Services**.
- b. From the **All Services** list, select the version of the snap-in you want to mark as Preferred.
- c. Click **Set Preferred Version**.
- d. Select the cluster(s) for which you want this to be the preferred version, and click **Commit**.
- e. Modify the existing service profile or create a new service profile using the **Advanced** option next to the targeted snap-in.

For more information, see "Creating a Service Profile".

## **Setting up the SQL database**

#### **About this task**

This procedure for setting up the SQL database for use with Engagement Designer is optional.

#### **Procedure**

- 1. On the System Manager web console, click **Elements** > **Avaya Breeze**.
- 2. In the left navigation pane, click **Configuration** > **JDBC Provider**.
- 3. Click **New**.
- 4. Specify the details for the **Name** and **Class Name** fields.
- 5. Browse to the jar file location and give a short description in the **Description** field.

Download the jar file that is compatible with your database version. Download this file from the database vendor website.

**RNote:** 

Do not use incorrect or incompatible jar files.

6. Click **Commit**.

A snap-in with this provider name is created

- 7. Install the snap-in that was created.
- 8. Go to **System Manager** > **Avaya Breeze** > **Configuration** > **JDBC Source**.
- 9. Click **New** and enter the details for creating the data source.

Specify a unique JNDI name for the data source.

10. Create a JDBC data source with the provider you just created.

#### <span id="page-26-0"></span>**Related links**

Configuration examples for database servers on page 27 [JDBC Provider Editor field descriptions](#page-27-0) on page 28 [JDBC Data Source Editor field descriptions](#page-27-0) on page 28

## **Configuration examples for database servers**

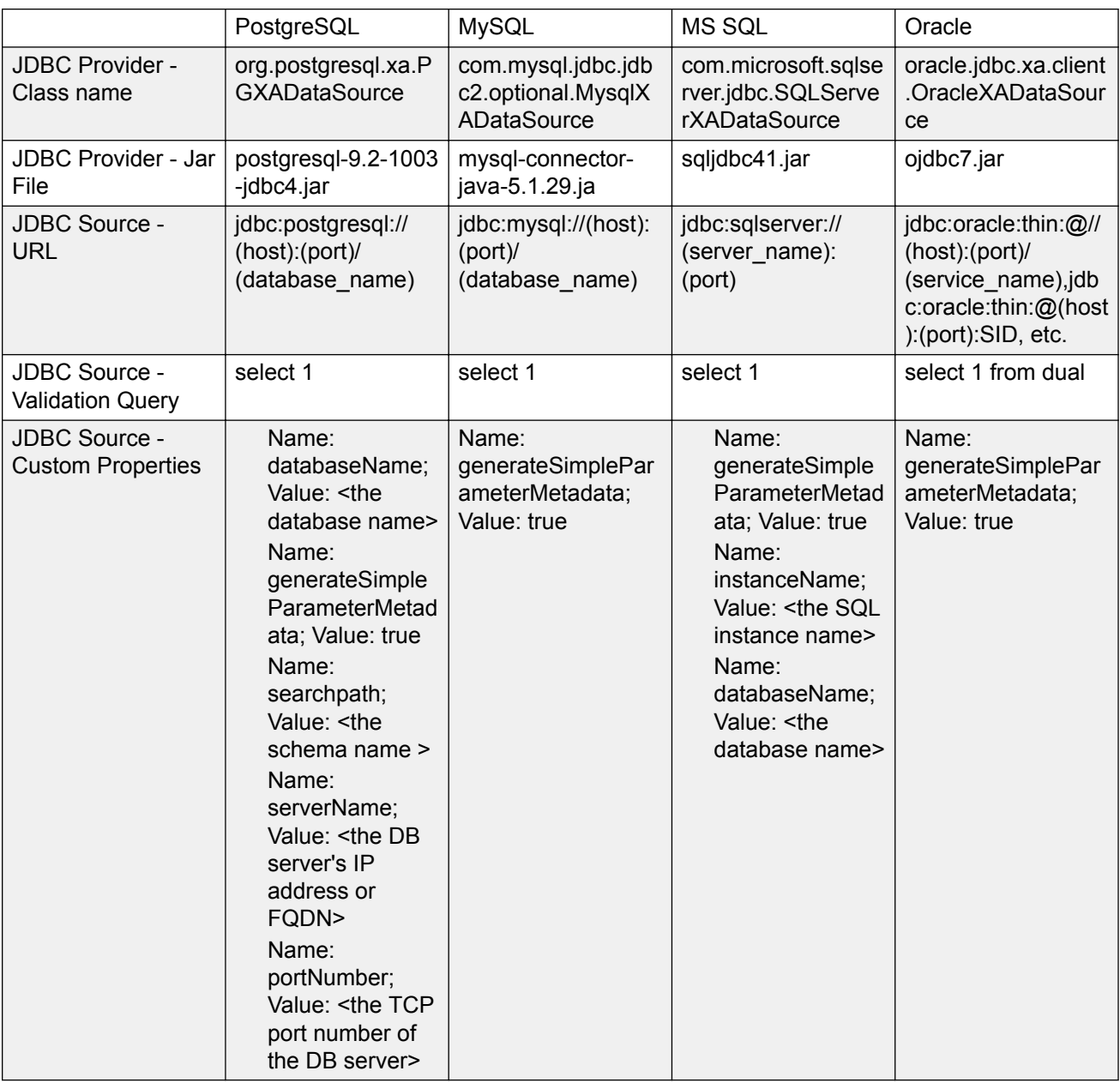

<span id="page-27-0"></span>For the MS SQL server, you must install sqljdbc\_xa.dll and enable the XA Transactions on the server side. See your IBM documentation for additional information.

In the case of the PostgreSQL server, on the server side, the "max\_prepared\_transactions" property in the postgresql.conf file must have a non-zero value. After this value is set, restart pg server. Use the command pg\_ctl or just reboot the PC/server.

#### **Related links**

[Setting up the SQL database](#page-25-0) on page 26

## **JDBC Provider Editor field descriptions**

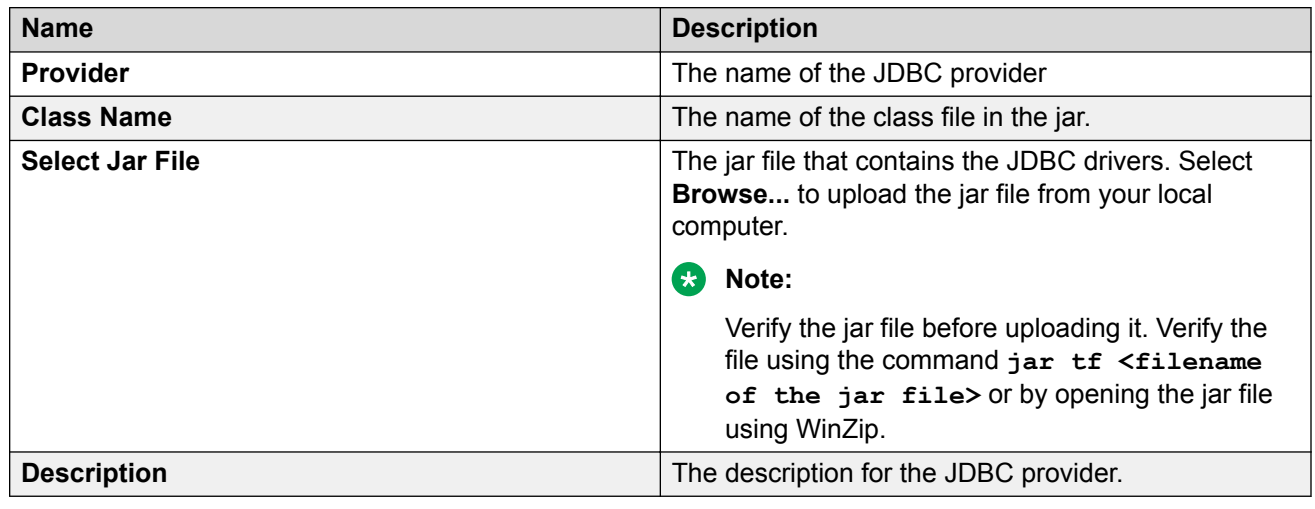

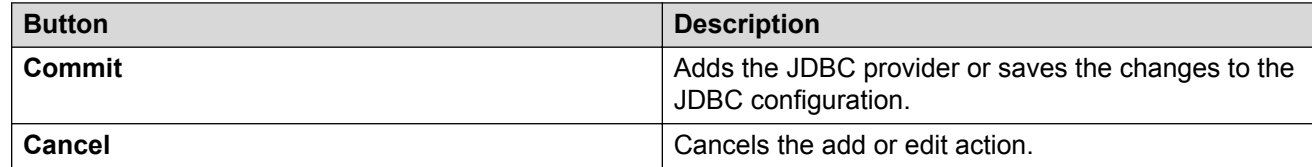

#### **Related links**

[Setting up the SQL database](#page-25-0) on page 26

## **JDBC Data Source Editor field descriptions**

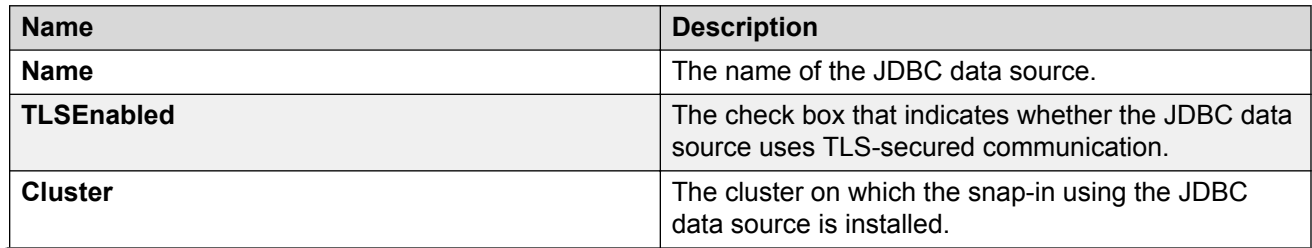

*Table continues…*

<span id="page-28-0"></span>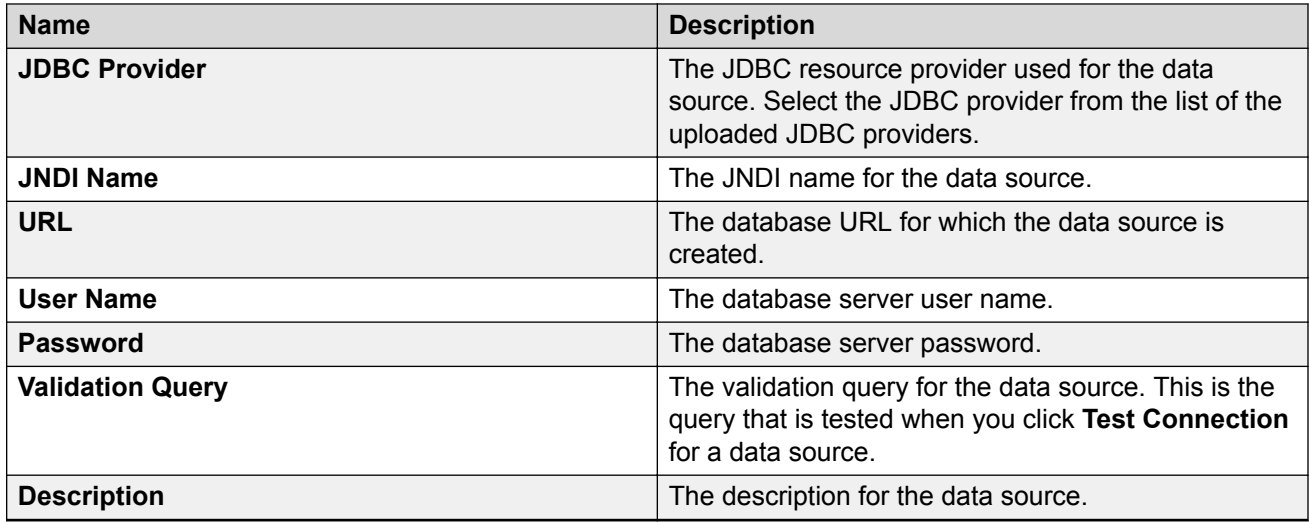

#### **Custom Properties**

Add custom attributes for your data source by using this section. Click the **+** symbol to add an attribute. Click the **-** symbol to delete an attribute.

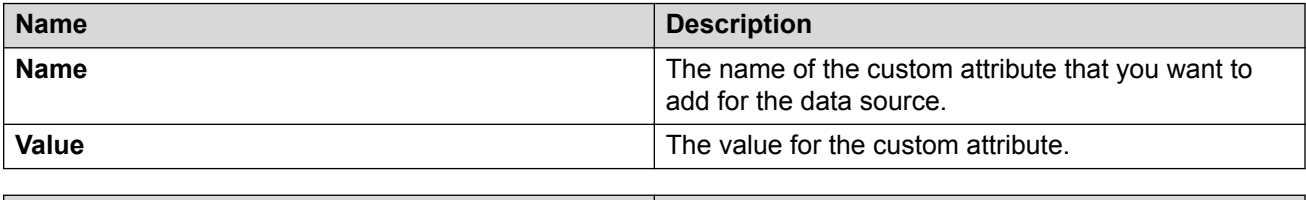

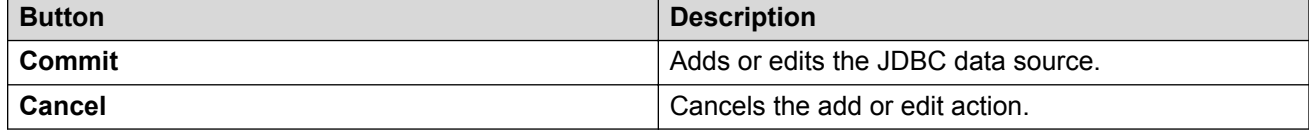

#### **Related links**

[Setting up the SQL database](#page-25-0) on page 26

# **Configuring snap-in attributes**

#### **About this task**

Some configurations will need to adjust the attributes associated with the Avaya Engagement Designer.

### **Procedure**

- 1. On System Manager, navigate to **Elements** > **Avaya Breeze** > **Configuration** > **Attributes**.
- 2. Select the Service Globals tab.
- 3. From the Service drop-down menu, select the EngagementDesigner snap-in.
- <span id="page-29-0"></span>4. Enter or modify attributes you want to use.
	- a. Click Override Default by the attribute you want to change.
	- b. Enter the new value in the Effective Value field.

You can restore the default by clearing the Override Default box.

#### **B** Note:

You must configure **Completed instance to be deleted or not** and the attributes to define the purge intervals. If you need to delete the completed instances set the **Completed instance to be deleted or not** attribute to True. A system will get bogged down without a proper frequency of deletion.

The **Completed instance to be deleted or not** attribute should be set to true if running load.

Also note that if you are going to use a Read From DB or Update DB task in your Workflow Definition (WFD), you must select a Database Profile ID. For more information, see *Avaya Engagement Designer Developer's Guide*.

5. To save your changes, click **Commit**.

## **Adding Engagement Designer to a Service Profile**

#### **About this task**

For call intercept invoked workflow definitions, you must add Engagement Designer to the Service Profile of the user/phone number that triggers the WFD.

#### **Before you begin**

If the user does not already have a Service Profile, create one. For more information, see *Administering Avaya Breeze™*.

#### **Procedure**

- 1. On System Manager in **Elements**, select **Avaya Breeze™**.
- 2. In the navigation pane, click **Configuration** > **Service Profiles**.
- 3. Click the **Name** of the Service Profile where you want to add Engagement Designer.
- 4. In the **Available Service to Add to this Service Profile**, click the **+** sign next to the Engagement Designer **Name**.
- 5. Click **Commit** to save this service profile.

## <span id="page-30-0"></span>**Assigning roles to a user**

### **About this task**

Assign roles to users who create Workflow Definitions.

#### **Procedure**

- 1. On System Manager in **Users**, select **Groups and Roles** > **Roles**.
- 2. Expand the System Administrator folder and click the Workflow Administrator role.
- 3. In the Workflow Administrator window, select **Edit**.
- 4. Click the **Assigned Users** tab and click **Select Users**.
- 5. Select users to assign to this role and click **Commit**.
- 6. Repeat for the Workflow Designer role.

# **Deploying task bundles**

### **About this task**

You must deploy task bundles for any tasks you want to use, with the exception of the Integration tasks, which are automatically deployed with Engagement Designer.

#### **Procedure**

- 1. Click **Admin Console** on the toolbar to access the Engagement Designer administration console.
- 2. On the **Bundles** tab, click **Upload Bundle**.
- 3. Click **Choose File**, navigate to the location where you have saved the task bundle, and select the bundle jar file.
- 4. Click **Open**, and then click **Upload**.
- 5. When the task bundle has uploaded to the console, click the checkbox in front of the bundle.
- 6. Click **Deploy Bundle**.

The tasks deploy to Engagement Designer. Yes appears in the Deployed column in front of the task bundle. You may need to reload the Engagement Designer web page to view the added tasks.

From the administration console you can also elect to delete a bundle, undeploy a bundle, or download a bundle to an alternate location.

## <span id="page-31-0"></span>**Undeploy Engagement Designer**

If you want to undeploy Engagement Designer you must:

- Delete all WFD instances.
- Delete the Engagement Designer engine from System Manager.

## **Deleting Workflow Instances**

#### **About this task**

Use this procedure to delete a Workflow Instance (WFI) or to purge all WFIs.

#### **Procedure**

- 1. Click **Admin Console** on the toolbar to access the Engagement Designer administration console.
- 2. To delete one or multiple WFIs, on the **Instances** tab, click the checkbox of the WFIs that you want to delete.
- 3. Click **Delete**.
- 4. Click **OK** to confirm the deletion.
- 5. To purge all WFIs, on the **Instances** tab, click **Purge All**.
- 6. Click **OK** to confirm the purge.

## **Deleting a snap-in**

#### **About this task**

You must uninstall a snap-in from all the clusters before you delete the snap-in. When you delete the snap-in, the snap-in is removed from the System Manager database.

#### **Procedure**

- 1. On the System Manager web console, click **Elements** > **Avaya Breeze™**.
- 2. In the navigation pane, click **Service Management** > **Services**.
- 3. On the Service Management page, select the service that you want to delete.
- 4. Click **Delete**.

#### *<u>I</u>* Important:

Verify that the service is in the **Loaded** state before you click **Delete**.

- 5. In the Delete Service Confirmation dialog box, select the **Please Confirm** check box.
- 6. Click **Delete**.

# <span id="page-32-0"></span>**Chapter 6: Geo-redundancy**

## **Geo-redundancy description**

Engagement Designer does not provide automatic data replication between data centers for workflow definitions (WFDs) and workflow instances (WFIs). To ensure that a disaster recovery site can take over Engagement Designer functionality, the site must have the same WFDs saved and deployed. In the event of an outage at the main site, the disaster recovery site can be brought up and new WFIs created so that the same services are provided.

In the case of a failure:

- Real-time contacts that are being processed by Engagement Designer drop.
- Non real-time contacts are cleaned up and re-queued when the disaster recovery site comes into service.

# <span id="page-33-0"></span>**Chapter 7: Performance**

#### **Capacities**

- 4200 Workflow Instance (WFI) limit per cluster
- 100 Workflow Definition (WFD) limit per cluster

#### **Memory allocation**

Avaya Engagement Designer Release 3.3 has a minimum required memory allocation of 8 GB.

### **Avaya Breeze™ disk size**

The minimum Avaya Breeze™ server disk size for Avaya Engagement Designer is 100 GB. In your VM machine properties, increase the provisioned size of the hard disk to 100 GB. See your VM documentation for additional information. Alternatively, if you are deploying Avaya Breeze™ using the Solution Deployment Manager (SDM), select profile 2b. This will eliminate the need to increase the disk size.

# <span id="page-34-0"></span>**Chapter 8: Maintenance**

## **Logs**

Avaya Breeze™ provides a separate log file for Engagement Designer. The file includes both Workflow Engine and Workflow Definition logs. If more than one version of Engagement Designer is installed, all logs are stored to the same file. This file is located at:  $/\text{var}/\text{log}/\text{Avaya}/\text{services}/$ EngagementDesigner/

You can modify the logging level for Engagement Designer snap-ins on the System Manager Avaya Breeze™ **Logging Configuration** page. The default logging level is INFO. For more information, see *Maintaining and Troubleshooting Avaya Breeze™*.

### **A** Caution:

Setting the logging level for Engagement Designer to levels other than 'WARN, ERROR, INFO or OFF' will have an adverse effect on system performance.

## **Alarms**

#### **Overview**

The Engagement DesignerWorkflow Engine (WFE) raises alarms for various events.

#### **Table 1: Engagement Designer Alarms**

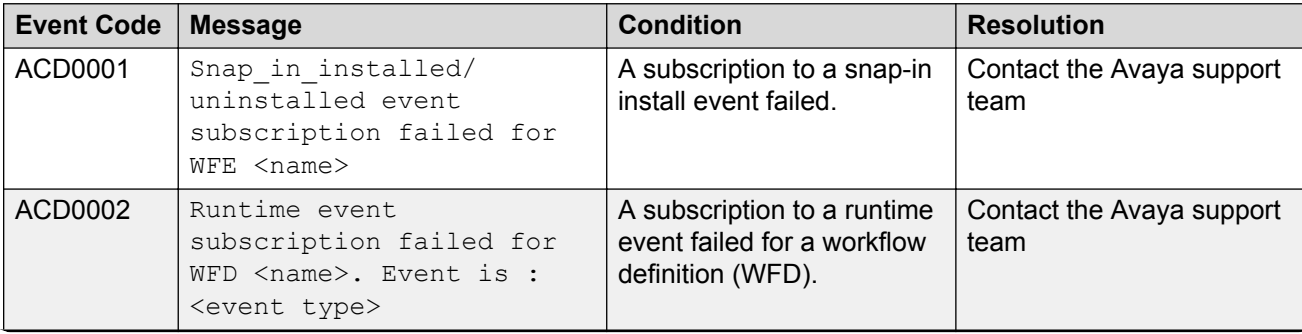

*Table continues…*

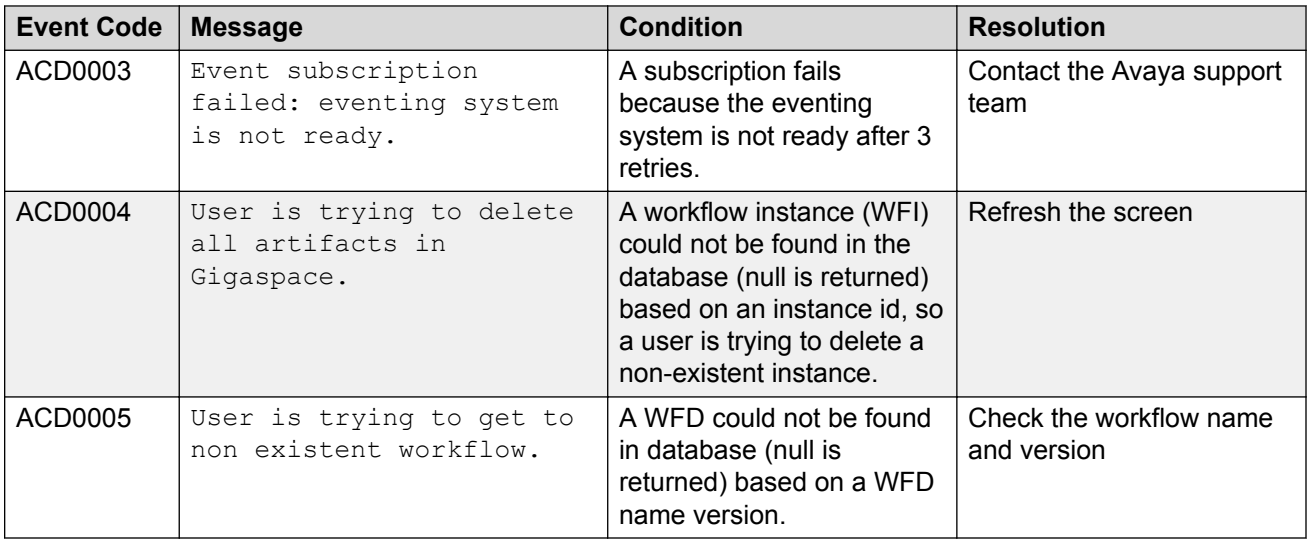

#### **Event subscription failures**

When WFE subscribes to events and the subscription fails, an alarm is raised.

WFE subscribes to Runtime event on behalf of a WFD during WFD deployment on Designer or after WFD installation through SMGR.

WFE subscribes to SNAP\_IN\_INSTALLED and SNAP\_IN\_UNINSTALLED System events when WFE is starting up.

WFD deployment on Designer will fail if event subscription fails.

WFD will not be stored in data grid after installation through SMGR if event subscription fails.

#### **Displaying alarm messages**

On the Avaya Breeze™ server, the alarm messages can be found in the *event.log* file at /var/log/ Avaya/services/.

The alarm can also be viewed on the System Manager at **Home** > **Services** > **Events** > **Alarms**.

#### **User created alarms**

An alarm not listed here could be a user created alarm. Users can create alarms using a task in a Workflow Definition as described in the *Avaya Engagement Designer Developer's Guide*.

# <span id="page-36-0"></span>**Chapter 9: Additional Resources**

# **Documentation**

See the following related documents at [https://support.avaya.com.](http://support.avaya.com/)

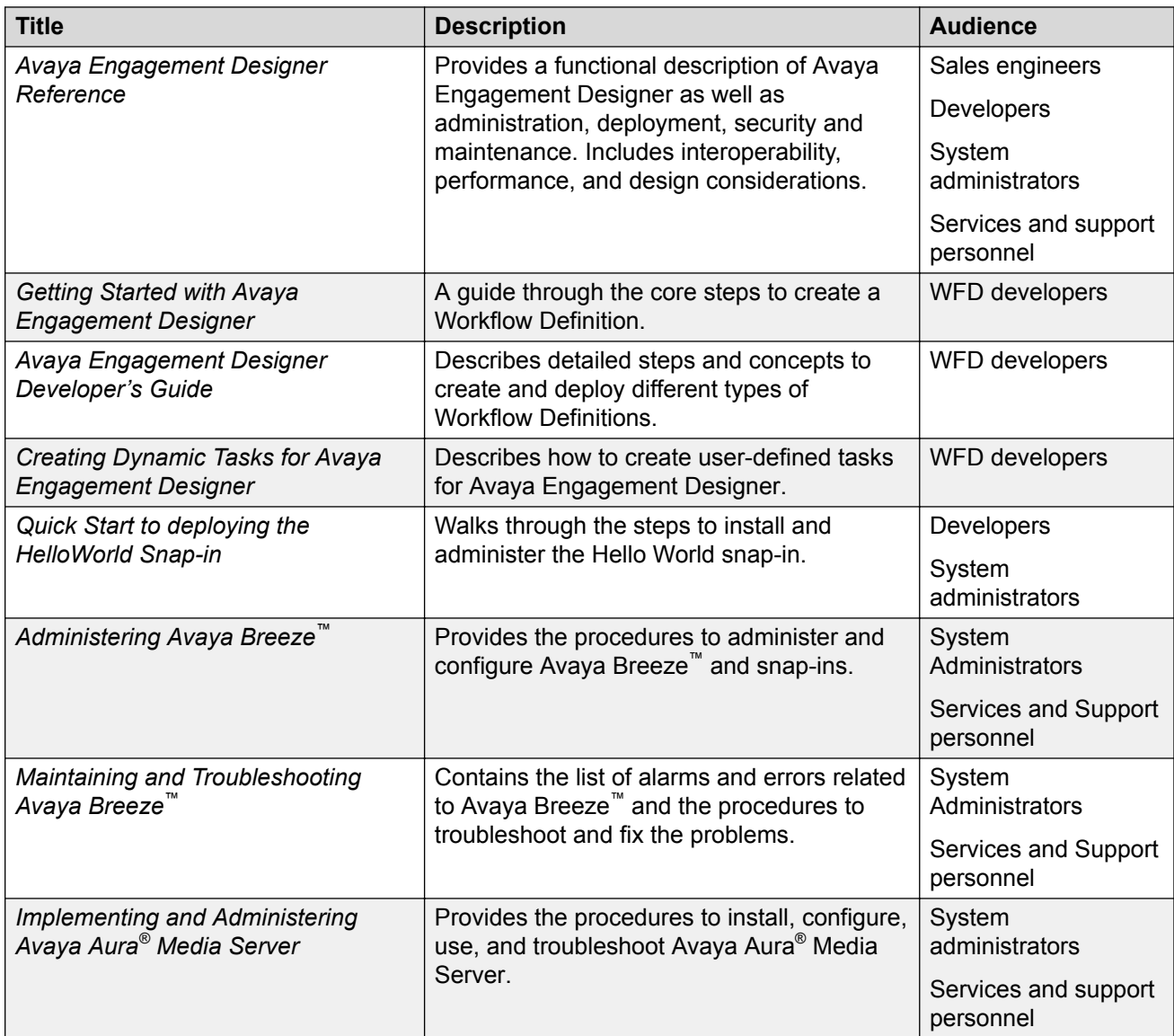

## <span id="page-37-0"></span>**Avaya DevConnect**

Avaya DevConnect provides additional resources for Engagement Designer developers. You can access documentation, videos, webinar recordings, tier 1 and tier 2 support as well as a developer forum. You can also download the Engagement Designer SDK from the DevConnect website. View the Engagement Designer DevConnect website at: [DevConnect: Avaya Engagement Designer.](http://devconnectprogram.com/site/global/products_resources/engagement_development_platform/avaya_snap_ins/engagement_designer/overview/index.gsp)

# **Support**

Go to the Avaya Support website at <http://support.avaya.com> for the most up-to-date documentation, product notices, and knowledge articles. You can also search for release notes, downloads, and resolutions to issues. Use the online service request system to create a service request. Chat with live agents to get answers to questions, or request an agent to connect you to a support team if an issue requires additional expertise.

# Index

## $\mathbf{A}$

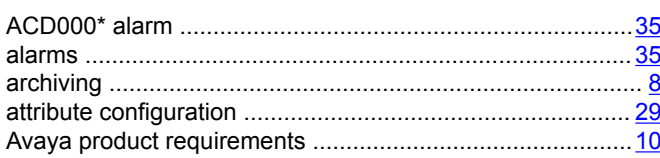

## $\overline{\mathbf{B}}$

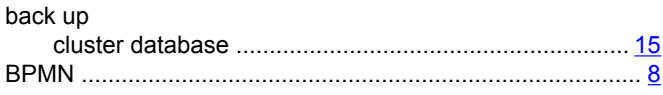

## $\mathbf C$

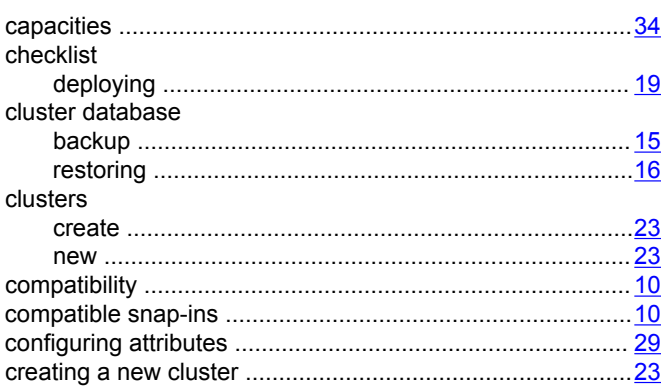

## $\mathbf D$

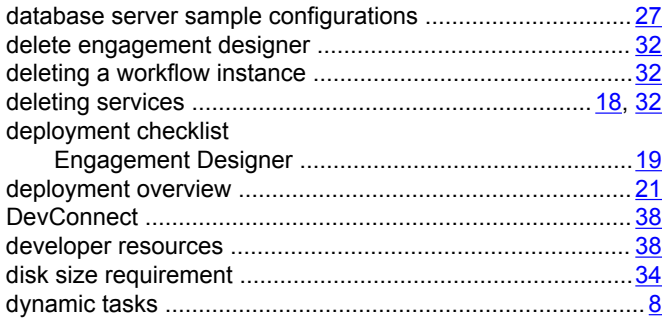

## $\mathsf{E}$

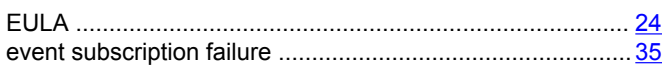

## G

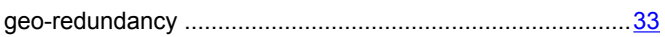

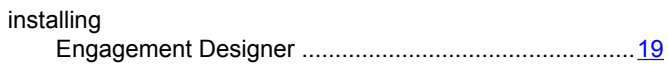

## $\mathsf{J}$

 $\mathbf{I}$ 

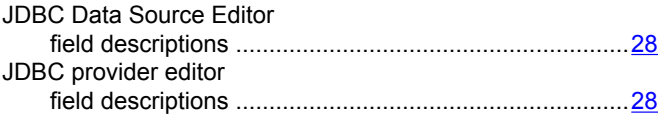

### $\mathsf{L}$

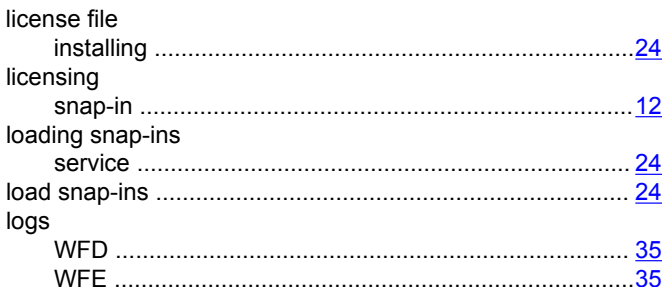

## $\mathbf M$

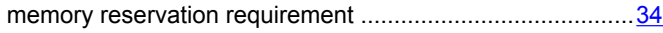

### $\mathsf{P}$

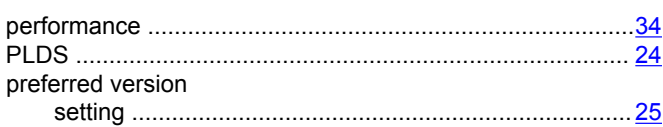

## $\overline{\mathsf{R}}$

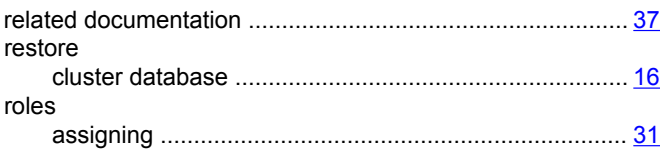

## $\mathbf{s}$

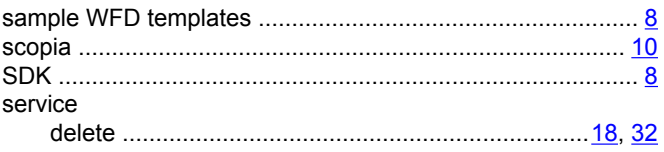

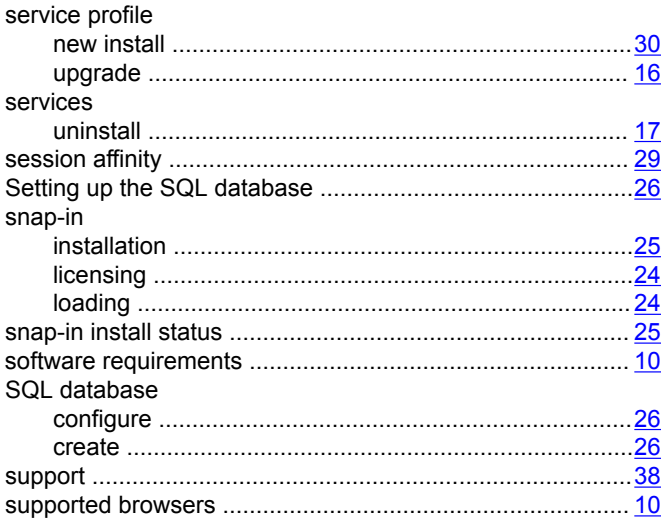

## $\mathbf{T}$

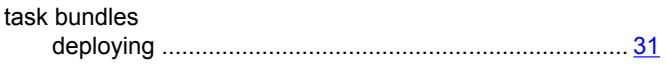

## $\overline{\mathsf{U}}$

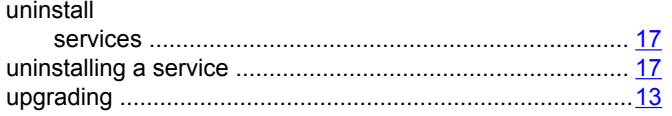

## W

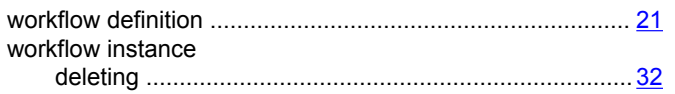